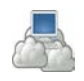

# ΕΦΑΡΜΟΓΕΣ ΠΛΗΡΟΦΟΡΙΚΗΣ (Εφαρμογές Νέφους) Εργασία 4

### *Οι εφαρμογές Google Docs*

Τα Google Docs είναι ένα πακέτο εφαρμογών γραφείου συνεργατικής δημιουργίας και κοινής χρήσης αρχείων στο Διαδίκτυο. Μέσα από αυτά μπορούμε να δημιουργήσουμε αρχεία κειμένου, υπολογιστικά φύλλα, παρουσιάσεις, φόρμες συλλογής πληροφοριών κ.λ.π., συνεργατικά σε πραγματικό χρόνο.

## *Δραστηριότητα 1*

Άνοιγμα εγγράφου που μας έχει κοινοποιηθεί.

1. Συνδεθείτε στο λογαριασμό ηλεκτρονικού ταχυδρομείου σας και βρείτε ένα μήνυμα με αποστολέα τον *Θανάσης Κουτσονικόλας* και θέμα "Κινητά τηλέφωνα - Πρόσκληση για επεξεργασία". Ανοίξτε το μήνυμα.

\_\_\_\_\_\_\_\_\_\_\_\_\_\_\_\_\_\_\_\_\_\_\_\_\_\_\_\_\_\_\_\_\_\_\_\_\_\_\_\_\_\_\_\_\_\_\_\_\_\_\_\_\_\_\_\_\_\_\_\_\_\_\_\_\_\_\_\_\_\_\_\_\_\_\_\_\_\_\_\_\_\_\_ \_\_\_\_\_\_\_\_\_\_\_\_\_\_\_\_\_\_\_\_\_\_\_\_\_\_\_\_\_\_\_\_\_\_\_\_\_\_\_\_\_\_\_\_\_\_\_\_\_\_\_\_\_\_\_\_\_\_\_\_\_\_\_\_\_\_\_\_\_\_\_\_\_\_\_\_\_\_\_\_\_\_\_

\_\_\_\_\_\_\_\_\_\_\_\_\_\_\_\_\_\_\_\_\_\_\_\_\_\_\_\_\_\_\_\_\_\_\_\_\_\_\_\_\_\_\_\_\_\_\_\_\_\_\_\_\_\_\_\_\_\_\_\_\_\_\_\_\_\_\_\_\_\_\_\_\_\_\_\_\_\_\_\_\_\_\_ \_\_\_\_\_\_\_\_\_\_\_\_\_\_\_\_\_\_\_\_\_\_\_\_\_\_\_\_\_\_\_\_\_\_\_\_\_\_\_\_\_\_\_\_\_\_\_\_\_\_\_\_\_\_\_\_\_\_\_\_\_\_\_\_\_\_\_\_\_\_\_\_\_\_\_\_\_\_\_\_\_\_\_

\_\_\_\_\_\_\_\_\_\_\_\_\_\_\_\_\_\_\_\_\_\_\_\_\_\_\_\_\_\_\_\_\_\_\_\_\_\_\_\_\_\_\_\_\_\_\_\_\_\_\_\_\_\_\_\_\_\_\_\_\_\_\_\_\_\_\_\_\_\_\_\_\_\_\_\_\_\_\_\_\_\_\_ \_\_\_\_\_\_\_\_\_\_\_\_\_\_\_\_\_\_\_\_\_\_\_\_\_\_\_\_\_\_\_\_\_\_\_\_\_\_\_\_\_\_\_\_\_\_\_\_\_\_\_\_\_\_\_\_\_\_\_\_\_\_\_\_\_\_\_\_\_\_\_\_\_\_\_\_\_\_\_\_\_\_\_

- 2. Τι λέει το μήνυμα και για ποιο πράγμα σας ενημερώνει;
- 3. Τι δικαιώματα σας έχει δώσει ο δημιουργός του αρχείου; Μόνο για προβολή ή και για επεξεργασία;
- 4. Πατήστε πάνω στο όνομα του αρχείου. Τι θα συμβεί;

## *Δραστηριότητα 2*

Επεξεργασία εγγράφου που μας έχει κοινοποιηθεί.

- 1. Πηγαίνετε στην πρώτη ελεύθερη γραμμή του πίνακα και συμπληρώστε αυτά που σας ζητούνται (τα ονόματά σας στην πρώτη στήλη, το όνομα ενός κινητού τηλεφώνου στην δεύτερη στήλη, τα βασικά χαρακτηριστικά του στην τρίτη στήλη και εισάγετε μια εικόνα του στην τέταρτη στήλη). Σημείωση: Τα χαρακτηριστικά του τηλεφώνου καθώς και την εικόνα του μπορείτε να τα αναζητήσετε στο διαδίκτυο.
- 2. Τι παρατηρείτε όσο πληκτρολογείτε; Εμφανίζεται μόνο το όνομά σας ή/και η εικόνα σας πάνω δεξιά ή και τα αντίστοιχα των άλλων ομάδων;

\_\_\_\_\_\_\_\_\_\_\_\_\_\_\_\_\_\_\_\_\_\_\_\_\_\_\_\_\_\_\_\_\_\_\_\_\_\_\_\_\_\_\_\_\_\_\_\_\_\_\_\_\_\_\_\_\_\_\_\_\_\_\_\_\_\_\_\_\_\_\_\_\_\_\_\_\_\_\_\_\_\_\_ \_\_\_\_\_\_\_\_\_\_\_\_\_\_\_\_\_\_\_\_\_\_\_\_\_\_\_\_\_\_\_\_\_\_\_\_\_\_\_\_\_\_\_\_\_\_\_\_\_\_\_\_\_\_\_\_\_\_\_\_\_\_\_\_\_\_\_\_\_\_\_\_\_\_\_\_\_\_\_\_\_\_\_

\_\_\_\_\_\_\_\_\_\_\_\_\_\_\_\_\_\_\_\_\_\_\_\_\_\_\_\_\_\_\_\_\_\_\_\_\_\_\_\_\_\_\_\_\_\_\_\_\_\_\_\_\_\_\_\_\_\_\_\_\_\_\_\_\_\_\_\_\_\_\_\_\_\_\_\_\_\_\_\_\_\_\_

- 3. Εμφανίζονται όλα τα ονόματα ή/και εικόνες με το ίδιο χρώμα; Γιατί πιστεύετε ότι γίνεται αυτό;
- 4. Κλείστε την καρτέλα με το αρχείο.
- 5. Εντοπίστε το αρχείο στο Google Drive. Σε ποιο φάκελο βρίσκεται;

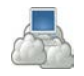

\_\_\_\_\_\_\_\_\_\_\_\_\_\_\_\_\_\_\_\_\_\_\_\_\_\_\_\_\_\_\_\_\_\_\_\_\_\_\_\_\_\_\_\_\_\_\_\_\_\_\_\_\_\_\_\_\_\_\_\_\_\_\_\_\_\_\_\_\_\_\_\_\_\_\_\_\_\_\_\_\_\_\_

- 6. Ξανανοίξτε το αρχείο. Τι παρατηρείτε, έχουν διατηρηθεί οι αλλαγές που κάνατε;
- 7. Ξανακλείστε το αρχείο.

## *Δραστηριότητα 3*

Δημιουργία αρχείου από την αρχή και κοινοποίησή του σε άλλους.

- 1. Πατήστε στο κουμπί Νέο στην αριστερή πλευρά του Google Drive και στη συνέχεια επιλέξτε να δημιουργήσετε μια παρουσίαση Google.
- 2. Δημιουργείστε μια παρουσίαση 3 διαφανειών: στην πρώτη βάλτε ως τίτλο το όνομα του τηλεφώνου που επιλέξατε στην προηγούμενη δραστηριότητα και μια φωτογραφία του, στη δεύτερη τα τεχνικά χαρακτηριστικά του, αφήστε την τρίτη διαφάνεια κενή.
- 3. Ποιο είναι το όνομα της παρουσίασης σας τώρα;
- 4. Μετονομάστε το αρχείο σας σε **Τηλέφωνο** από *Αρχείο* **Μετονομασία**.
- 5. Προσπαθήστε να εφαρμόσετε ένα **Θέμα** στην παρουσίασή σας. Αν η στήλη Θέματα δεν είναι ορατή στη δεξιά πλευρά της οθόνης, εμφανίστε την από *Διαφάνεια Αλλαγή θέματος*.

\_\_\_\_\_\_\_\_\_\_\_\_\_\_\_\_\_\_\_\_\_\_\_\_\_\_\_\_\_\_\_\_\_\_\_\_\_\_\_\_\_\_\_\_\_\_\_\_\_\_\_\_\_\_\_\_\_\_\_\_\_\_\_\_\_\_\_\_\_\_\_\_\_\_\_\_\_\_\_\_\_\_\_

- 6. Αλλάξτε την **Μετάβαση** από διαφάνεια σε διαφάνεια σε μία της αρεσκείας σας.
- 7. Κλείστε την καρτέλα.
- 8. Σε ποιον φάκελο έχει αποθηκευτεί η παρουσίαση;
- 9. Μετακινήστε την παρουσίαση στο φάκελο **Εργασίες.**
- 10. Κοινοποιήστε την παρουσίαση αυτή στον καθηγητή σας με δυνατότητα σχολιασμού από μέρους του.

\_\_\_\_\_\_\_\_\_\_\_\_\_\_\_\_\_\_\_\_\_\_\_\_\_\_\_\_\_\_\_\_\_\_\_\_\_\_\_\_\_\_\_\_\_\_\_\_\_\_\_\_\_\_\_\_\_\_\_\_\_\_\_\_\_\_\_\_\_\_\_\_\_\_\_\_\_\_\_\_\_\_\_